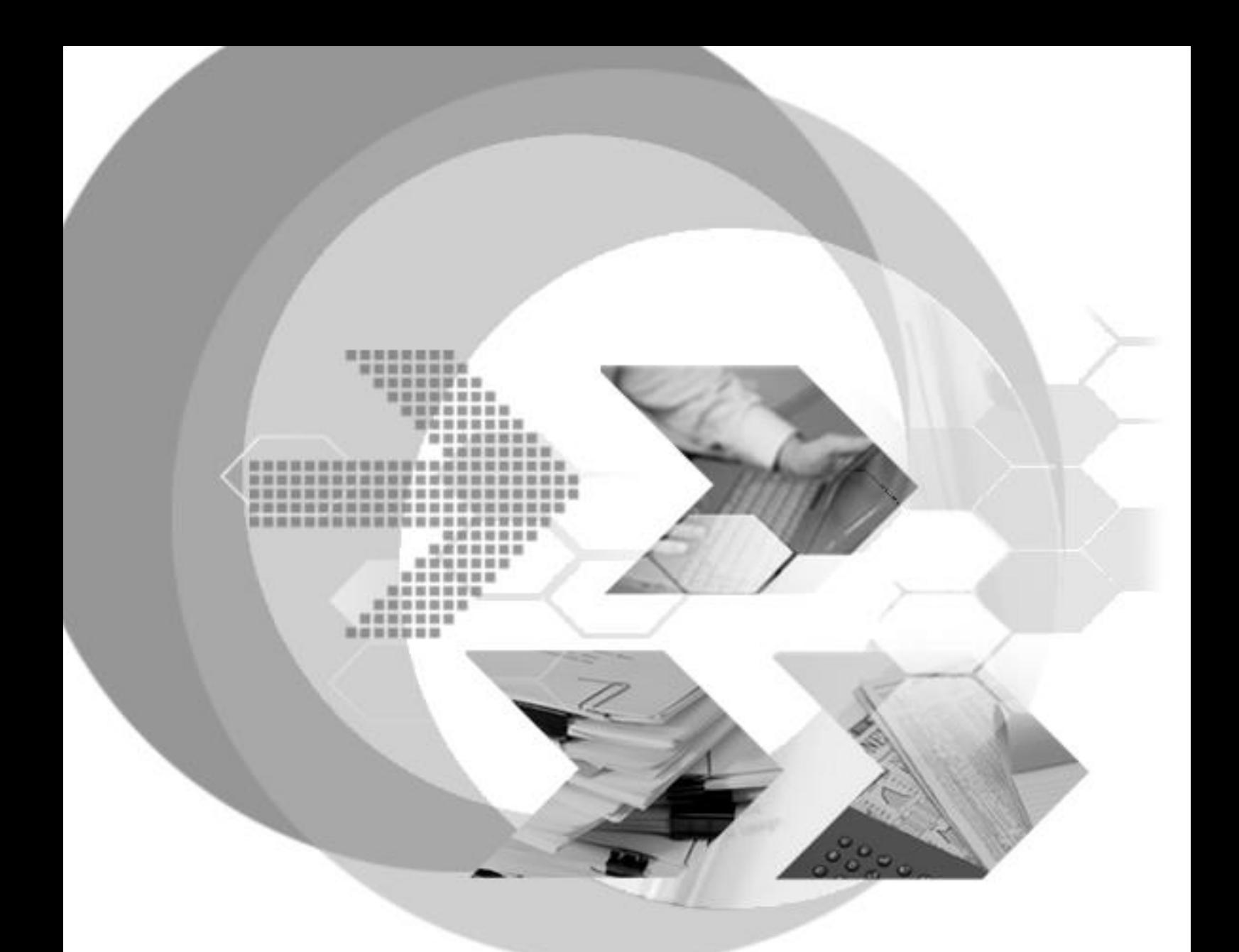

Version: 5.4

**Document No: 54/DBM54-T02032023-01-DBKA Author: DBMaster Support Team, SYSCOM Computer Engineering CO. Print Date: February 03, 2023**

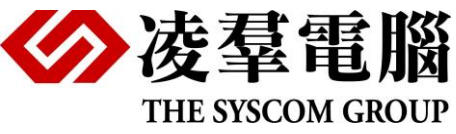

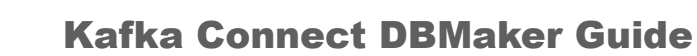

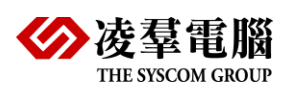

# **Table of Content**

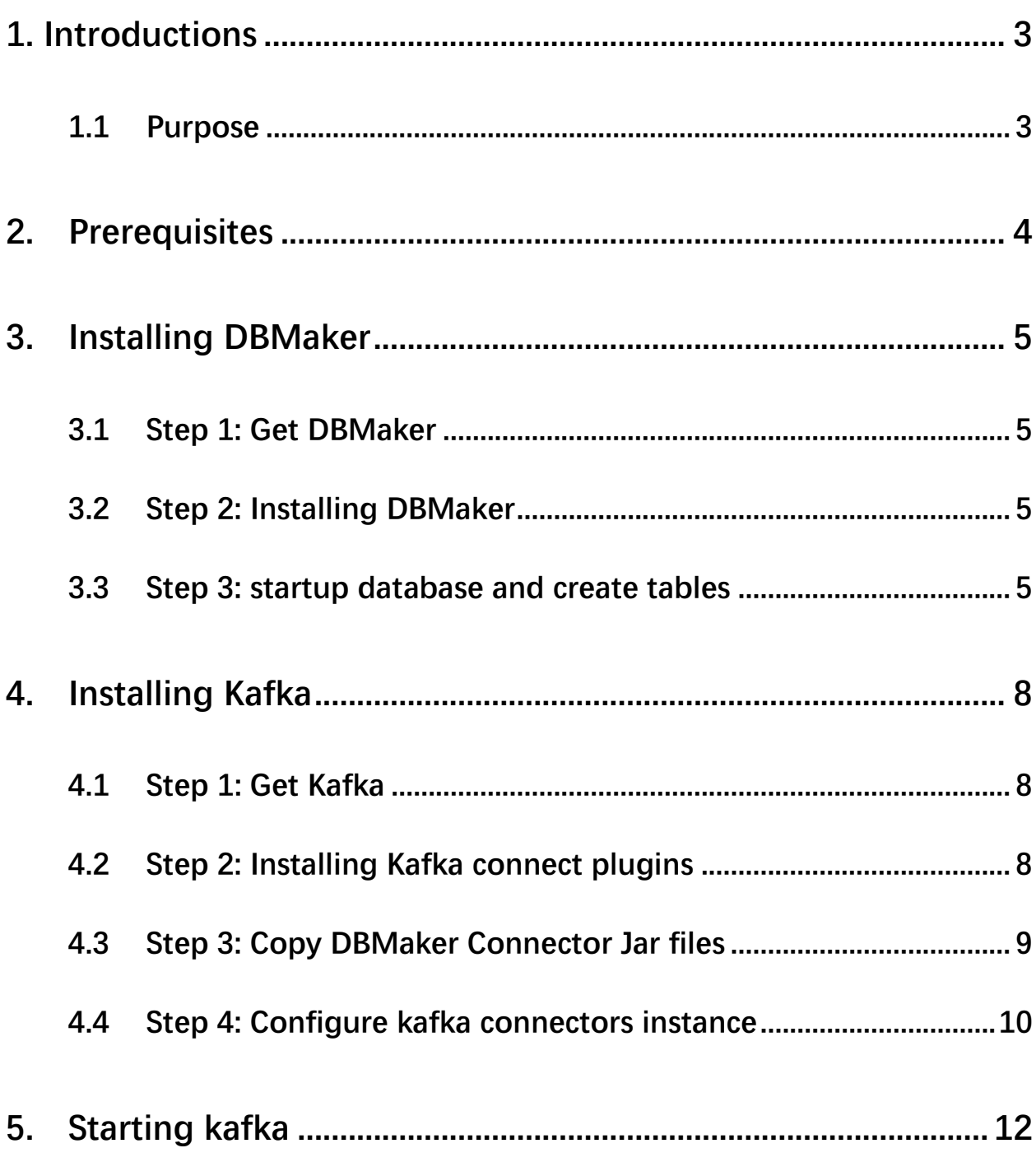

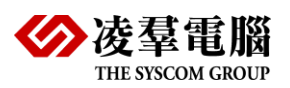

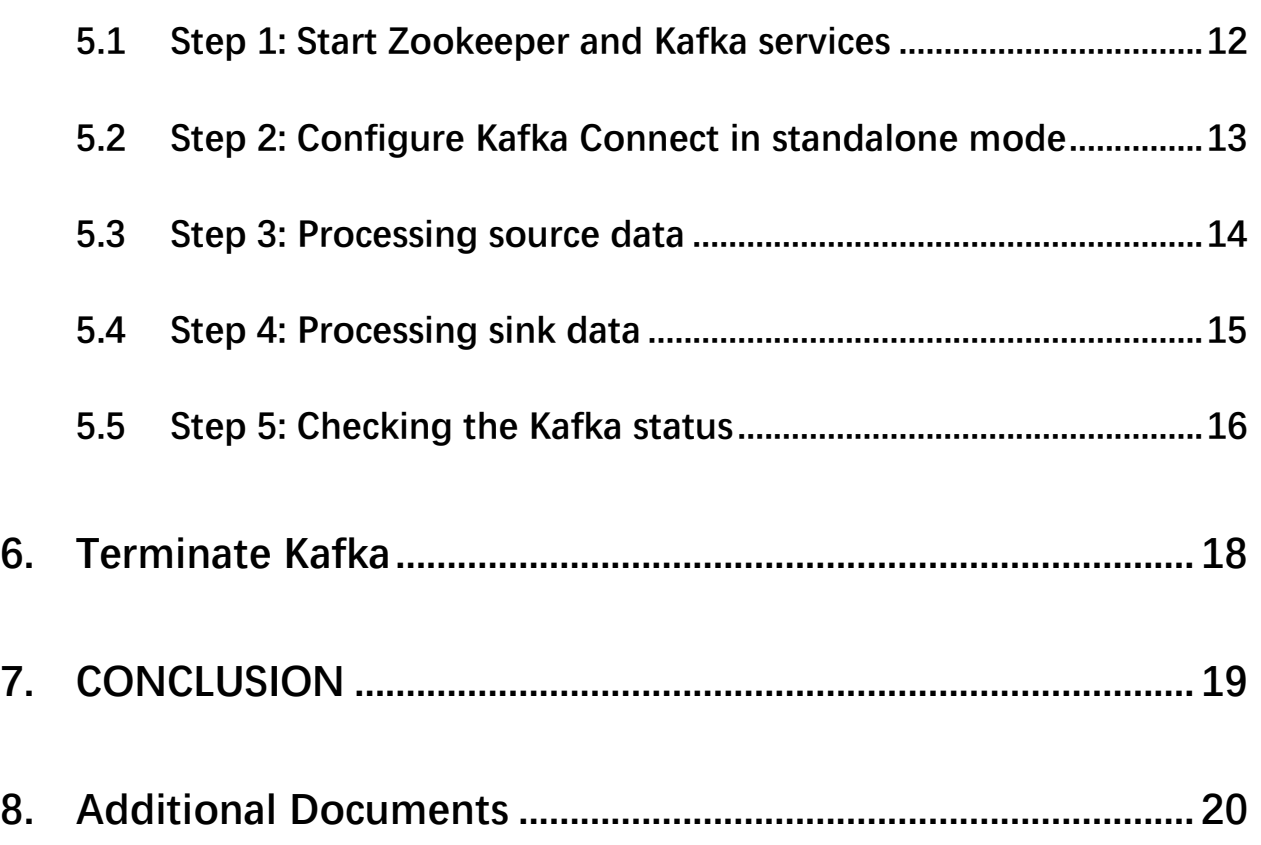

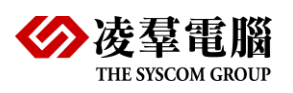

# <span id="page-3-0"></span>**1. Introductions**

## <span id="page-3-1"></span>**1.1 Purpose**

In this Kafka Connect DBMaker tutorial, we'll cover reading from DBMaker to Kafka and reading from Kafka to DBMaker. The focus will be keeping it simple and get it working.

Let's run this on your environment.

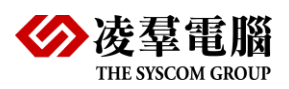

<span id="page-4-0"></span>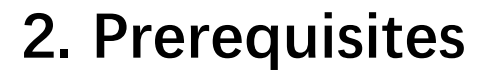

In this Kafka Connect with DBMaker tutorial, you'll need

- DBMaker 5.4.x
- DBMaker JDBC driver
- DBMaker dialect
- $\blacksquare$  Kafka 3.3.1
- Confluentinc-kafka-connect-jdbc
- $\blacksquare$  Java 8+

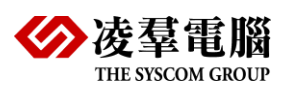

# <span id="page-5-0"></span>**3. Installing DBMaker**

## <span id="page-5-1"></span>**3.1 Step 1: Get DBMaker**

Windows platform

ftp://dev.dbmaker.com.tw/pub/DBMaker/5.4.5/testing/dbmaker-5.4.5-win64.exe

Linux platform

ftp://dev.dbmaker.com.tw/pub/DBMaker/5.4.5/testing/dbmaker-5.4.5-Linux2.x86\_64.tar.gz

## <span id="page-5-2"></span>**3.2 Step 2: Installing DBMaker**

Windows platform

Click Install dbmaker-5.4.5-win64.exe and follow the setup instructions on the screen

Linux platform

# Create a dbmaker account and log in to this account

\$ tar -xvzf dbmaker-5.4.5-Linux2.x86\_64.tar.gz

\$ cd 5.4

### <span id="page-5-3"></span>**3.3 Step 3: startup database and create tables**

Create the two databases: The source DB1 and the target DB2.

The file C:\DBMaker\5.4\dmconfig.ini as follows:

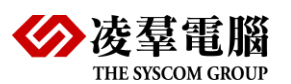

[DB1]

DB\_DBDIR = C:\DBMaker\5.4\bin

DB\_FODIR = C:\DBMaker\5.4\bin\fo

DB\_PTNUM = 3333

DB\_SvAdr=127.0.0.1

DB\_UsrID=SYSADM

DB\_TMOFM = hh:mm:ss.fff

[DB2]

DB\_DBDIR = C:\DBMaker\5.4\bin

DB\_FODIR = C:\DBMaker\5.4\bin\fo

 $DB$  PTNUM = 4444

DB\_SvAdr=127.0.0.1

DB\_UsrID=SYSADM

DB\_TMOFM = hh:mm:ss.fff

● Open DBMaker Server Application, Startup the source database DB1

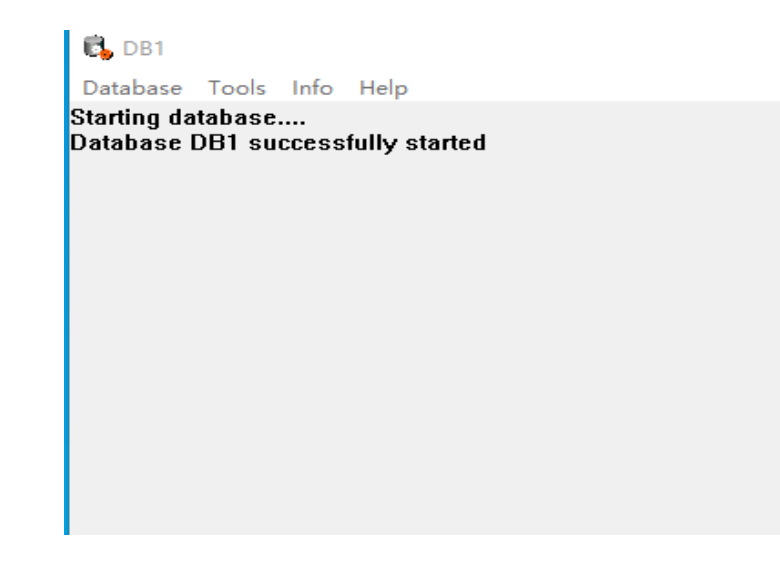

● Open dmSQL Tool Application, create the source table TABLEA

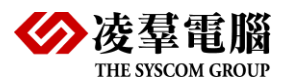

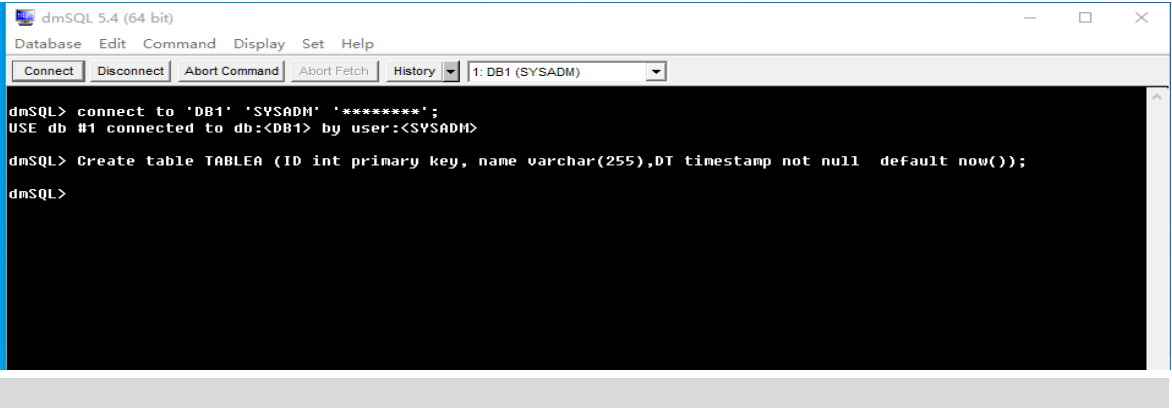

dmSQL> Create table TABLEA (ID int primary key, name varchar(255),DT timestamp not null default now());

⚫ Open DBMaker Server Application, Startup the target database DB2

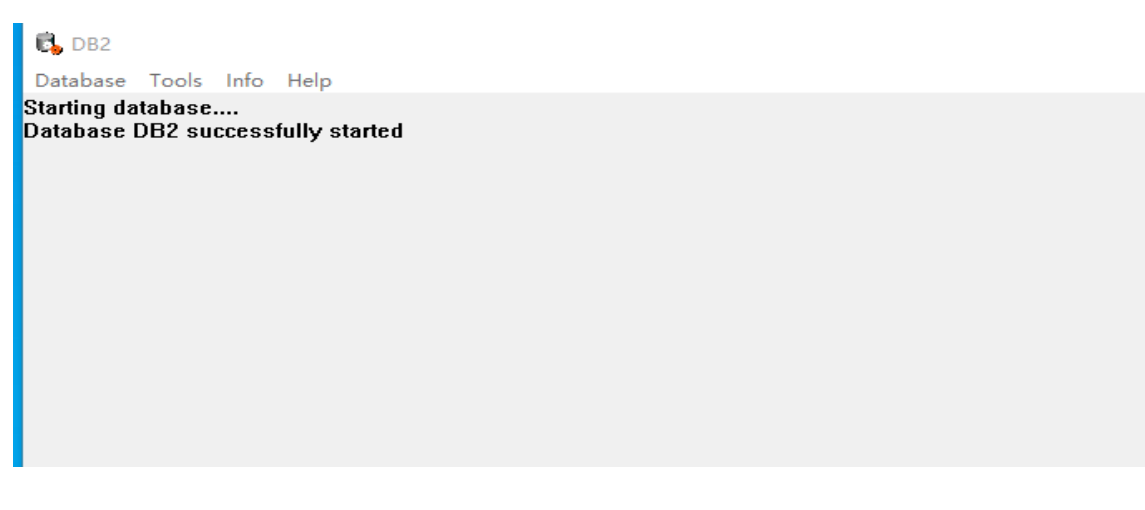

Note: We don't need to create the target table, Kafka creates it automatically.

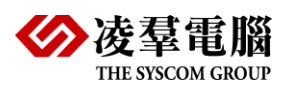

# <span id="page-8-0"></span>**4. Installing Kafka**

## <span id="page-8-1"></span>**4.1 Step 1: Get Kafka**

Download the latest Kafka release and extract it:

[https://www.apache.org/dyn/closer.cgi?path=/kafka/3.3.1/kafka\\_2.13-3.3.1.tgz](https://www.apache.org/dyn/closer.cgi?path=/kafka/3.3.1/kafka_2.13-3.3.1.tgz)

Windows platform

Extract kafka\_2.13-3.3.1.tgz to C:\kafka

Linux platform

\$ tar -xzf kafka\_2.13-3.3.1.tgz

\$ cd kafka\_2.13-3.3.1

## <span id="page-8-2"></span>**4.2 Step 2: Installing Kafka connect plugins**

The JDBC source connector and sink connector allow you to import/export data from any relational database with a JDBC driver into Kafka topics.

● Download installation

<https://docs.confluent.io/kafka-connectors/jdbc/current/index.html>

Download File Name: confluentinc-kafka-connect-jdbc-10.6.0.zip

Extract it into one of the directories that is listed on the Connect worker's plugin.path configuration properties.

● Defining plugins

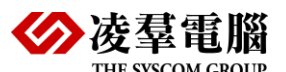

Edit the config/connect-standalone.properties file (C:\kafka), add or change the plugin.path configuration property match the following, and save the file:

# Examples:

# plugin.path= /usr/local/share/java,/usr/local/share/kafka/plugins,/opt/connectors,

plugin.path=C:/kafka/plugins

Create a new folder C:\kafka\plugins\kafka-connect-jdbc path on the C:\kafka and copy confluentinc-kafka-connect-jdbc-10.6.0\\* (extracted in step 2) to the folder.

C:\kafka\plugins\kafka-connect-jdbc

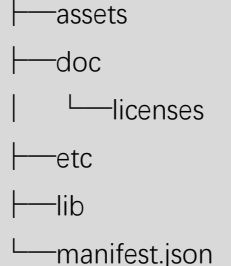

## <span id="page-9-0"></span>**4.3 Step 3: Copy DBMaker Connector Jar files**

It contains two files:

- ⚫ dmjdbc30.jar (DBMaker jdbc driver, C:\DBMaker\5.4\bin)
- ⚫ dbmaker-kafka-10.2.0-2.0.jar (DBMaker dialect file)

Copy the dmjdbc30.jar and dbmaker-kafka-10.2.0-2.0.jar to kafka connect plugin lib/.

C:\kafka\plugins\kafka-connect-jdbc\lib\dmjdbc30.jar

C:\kafka\plugins\kafka-connect-jdbc\lib\dbmaker-kafka-10.2.0-2.0.jar

Then you need to configure an instance of your connector.

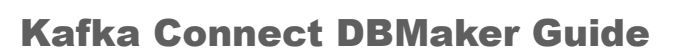

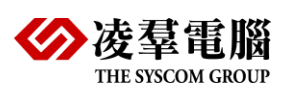

## <span id="page-10-0"></span>**4.4 Step 4: Configure kafka connectors instance**

You can create a connector configuration file with the connector's settings, and deploy that to a Connect worker. Simply, copy C:\kafka\plugins\kafka-connectjdbc\etc\ sample files to get the new properties files to config\.

#### **Properties file: config\source-dbmaker.properties**

# Configuration specific to the JDBC source connector. name=test-connector-dbmaker connector.class=io.confluent.connect.jdbc.JdbcSourceConnector tasks.max=1 connection.url=jdbc:dbmaker:db1 connection.user=SYSADM connection.password= dialect.name=DBMakerDatabaseDialect table.whitelist=TABLEA mode=timestamp

timestamp.column.name=DT

quote.sql.identifiers=always

#### **Properties file: config\sink-dbmaker.properties**

# Configuration specific to the JDBC sink connector.

name=test-connector-dbmaker

connector.class=io.confluent.connect.jdbc.JdbcSinkConnector

tasks.max=1

# The topics to consume from - required for sink connectors like this one

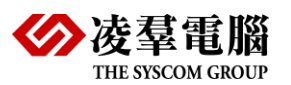

topics=TABLEA

connection.url=jdbc:dbmaker:db2

connection.user=SYSADM

connection.password=

dialect.name=DBMakerDatabaseDialect

auto.create=true

quote.sql.identifiers=always

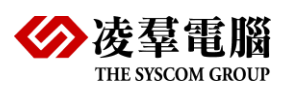

## <span id="page-12-0"></span>**5. Starting kafka**

## <span id="page-12-1"></span>**5.1 Step 1: Start Zookeeper and Kafka services**

Run the following commands in order to start all services in the correct order:

Open a terminal session and start zookeeper service:

Windows platform

# Start the ZooKeeper service

bin\windows\zookeeper-server-start.bat config\zookeeper.properties

#### Linux platform

# Start the ZooKeeper service

\$ bin/zookeeper-server-start.sh config/zookeeper.properties

Open another terminal session and start kafka:

Windows platform

bin\windows\kafka-server-start.bat config\server.properties

Linux platform

# Start the Kafka broker service

\$ bin/kafka-server-start.sh config/server.properties

Once all services have successfully launched, you will have a basic Kafka environment running and ready to use.

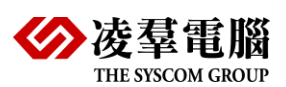

## <span id="page-13-0"></span>**5.2 Step 2: Configure Kafka Connect in standalone mode**

We'll see how to run Kafka Connect with jdbc connectors that import data from DBMaker to a Kafka topic and export data from a Kafka topic to DBMaker.

Next, we'll start source connector running in *standalone* mode, which means they run in a single, local, dedicated process.

#### Windows platform

bin\windows\connect-standalone.bat config\connect-standalone.properties config\sourcedbmaker.properties

#### Linux platform

\$bin/connect-standalone.sh config/connect-standalone.properties config/sourcedbmaker.properties

It provides two configuration files as parameters:

- connect-standalone.properties (Kafka Connect process)
- ⚫ source-dbmaker.properties (connector configuration file)

Once the Kafka Connect process has started, the source connector should start reading data from DBMaker and producing them to the topic TABLEA.

connect-standalone.bat screen as follows:

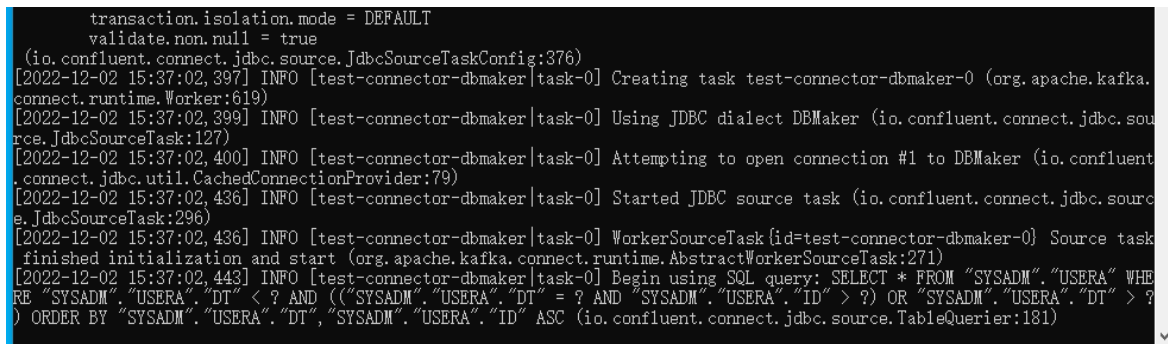

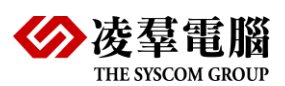

## <span id="page-14-0"></span>**5.3 Step 3: Processing source data**

Add two rows to DBMaker source Table and check if the Console Consumer receives this message.

dmSQL> connect to 'DB1' 'SYSADM' '\*\*\*\*\*\*\*\*';

USE db #1 connected to db:<DB1> by user:<SYSADM>

dmSQL> Insert into TABLEA values(1,'kafka-1');

dmSQL> Insert into TABLEA values(2,'kafka-2');

Running a console consumer to see the data in the topic.

Windows platform

bin\windows\kafka-console-consumer.bat --bootstrap-server localhost:9092 --topic TABLEA --isolation-level "read\_committed" --from-beginning

#### Linux platform

\$bin/kafka-console-consumer.sh --bootstrap-server localhost:9092 --topic TABLEA - isolation-level "read\_committed" --from-beginning

#### **Important: the topic name is the DBMaker table name <TABLEA>.**

If the consumer receives the message. You will get the following output:

{"schema":{"type":"struct","fields":[{"type":"int32","optional":false,"field":"ID"},{"type":"string","opti onal":true,"field":"NAME"},{"type":"int64","optional":false,"name":"org.apache.kafka.connect.data. Timestamp","version":1,"field":"DT"}],"optional":false,"name":"TABLEA"},"payload":{"ID":1,"NAME" :"kafka-1","DT":1670250079929}}

{"schema":{"type":"struct","fields":[{"type":"int32","optional":false,"field":"ID"},{"type":"string","opti onal":true,"field":"NAME"},{"type":"int64","optional":false,"name":"org.apache.kafka.connect.data. Timestamp","version":1,"field":"DT"}],"optional":false,"name":"TABLEA"},"payload":{"ID":2,"NAME" :"kafka-2","DT":1670250452896}}

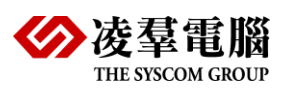

## <span id="page-15-0"></span>**5.4 Step 4: Processing sink data**

Next, close the front connect-standalone.bat session and start the sink connector with configuration file <config\sink-dbmaker.properties>.

#### Windows platform

bin\windows\connect-standalone.bat config\connect-standalone.properties config\sinkdbmaker.properties

Linux platform

\$bin/connect-standalone.sh config/connect-standalone.properties config/sinkdbmaker.properties

It provides two configuration files as parameters:

- connect-standalone.properties (Kafka Connect process)
- ⚫ sink-dbmaker.properties (connector configuration file)

Once the Kafka Connect process has started, and the sink connector should start reading messages from the topic TABLEA and write them to the DBMaker DB2 database.

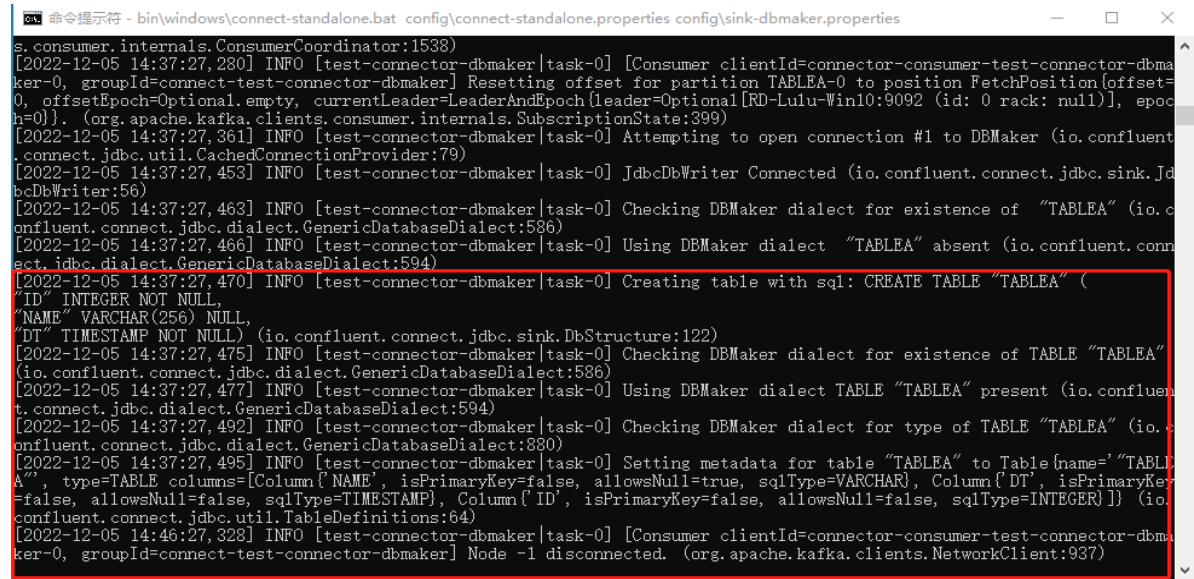

● Open dmSQL Tool Application, connect to the target database and check TABLEA data.

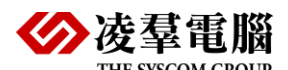

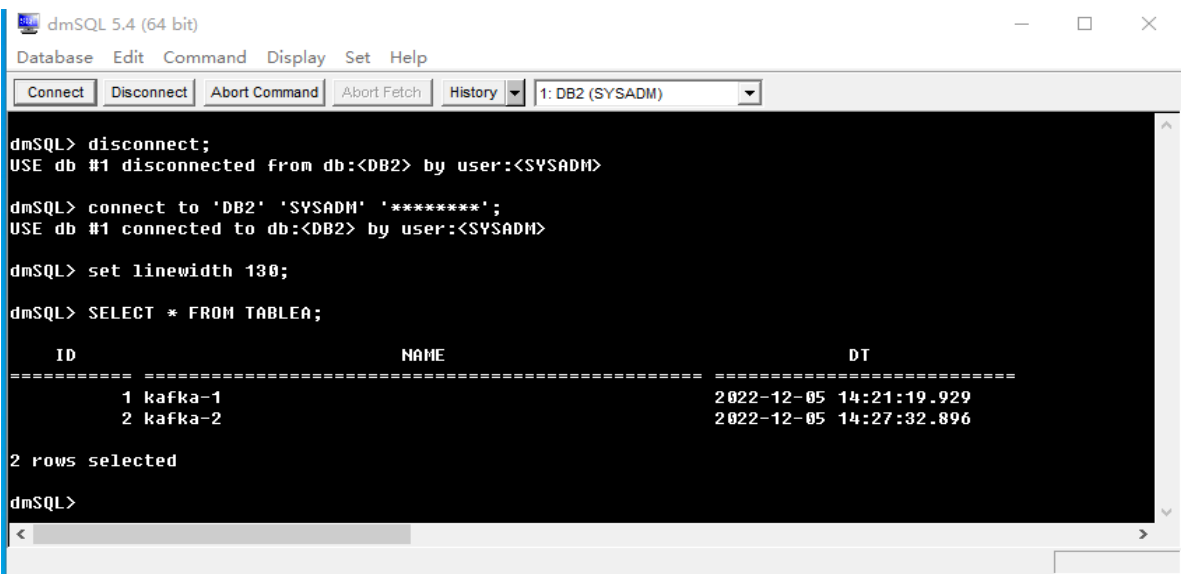

### <span id="page-16-0"></span>**5.5 Step 5: Checking the Kafka status**

You can now check and verify the connectors using the following line of code:

List the Kafka topics:

Windows platform

bin\windows\kafka-topics.bat --bootstrap-server localhost:9092 -list

Linux platform

\$ bin/kafka-topics.sh --bootstrap-server localhost:9092 --list

List active connectors on a worker: Curl localhost:8083/connectors

Checking the connector Status:

curl -s -XGET "http://localhost:8083/connectors/test-connector-dbmaker/status"

Checking the connector config:

curl -s -XGET "http://localhost:8083/connectors/test-connector-dbmaker/config"

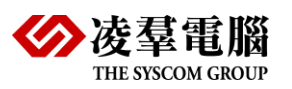

Checking the kafka logs:

C:\kafka\logs

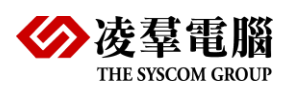

# <span id="page-18-0"></span>**6. Terminate Kafka**

Tear down the Kafka environment.

- Stop the producer and consumer clients with Ctrl-C, if you haven't done so yet.
- ⚫ Stop the Kafka broker with **Ctrl-C**.

⚫ Lastly, if the Kafka with ZooKeeper section was followed, stop the ZooKeeper server with **Ctrl-C**.

<span id="page-19-0"></span>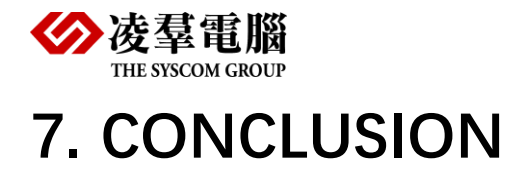

In this article, you have learned how to perform DBMaker to Kafka ETL using the Kafka connector.

You can still test a **distributed mode** locally by setting a different rest port.

let me know if you have any questions or suggestions for improvement. Feedback always welcomed.

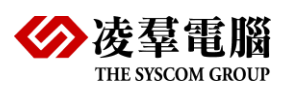

## <span id="page-20-0"></span>**8. Additional Documents**

#### **FileName: source-dbmaker.properties**

# Copyright 2018 Confluent Inc. name=test-connector-dbmaker connector.class=io.confluent.connect.jdbc.JdbcSourceConnector tasks.max=1

connection.url=jdbc:dbmaker:db1 connection.user=SYSADM connection.password= dialect.name=DBMakerDatabaseDialect table.whitelist=TABLEA

mode=timestamp timestamp.column.name=DT quote.sql.identifiers=always

#### **FileName: sink-dbmaker.properties**

# Copyright 2018 Confluent Inc. name=test-connector-dbmaker connector.class=io.confluent.connect.jdbc.JdbcSinkConnector tasks.max=1

# The topics to consume from - required for sink connectors like this one topics=TABLEA

connection.url=jdbc:dbmaker:db2 connection.user=SYSADM connection.password= dialect.name=DBMakerDatabaseDialect auto.create=true quote.sql.identifiers=always